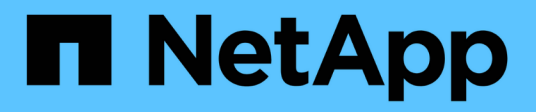

# **Configurare gli switch FC Cisco con i file RCF**

ONTAP MetroCluster

NetApp September 06, 2024

This PDF was generated from https://docs.netapp.com/it-it/ontap-metrocluster/installfc/task\_reset\_the\_cisco\_fc\_switch\_to\_factory\_defaults.html on September 06, 2024. Always check docs.netapp.com for the latest.

# **Sommario**

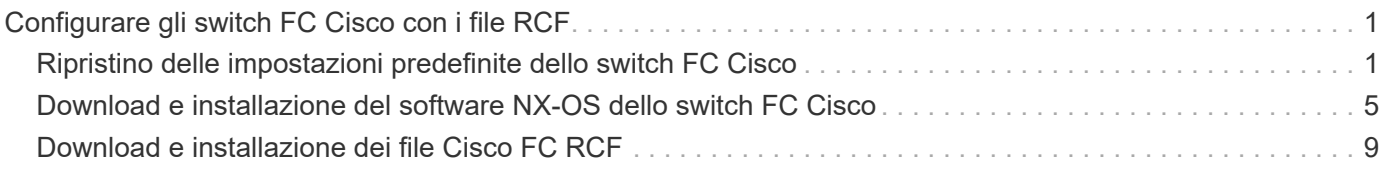

# <span id="page-2-0"></span>**Configurare gli switch FC Cisco con i file RCF**

## <span id="page-2-1"></span>**Ripristino delle impostazioni predefinite dello switch FC Cisco**

Prima di installare una nuova versione software e gli RCF, è necessario cancellare la configurazione dello switch Cisco ed eseguire la configurazione di base.

## **A proposito di questa attività**

È necessario ripetere questi passaggi su ciascuno switch FC nella configurazione MetroCluster Fabric.

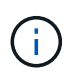

Le uscite mostrate si riferiscono agli switch IP Cisco; tuttavia, questi passaggi sono applicabili anche agli switch FC Cisco.

## **Fasi**

1. Ripristinare le impostazioni predefinite dello switch:

- a. Cancellare la configurazione esistente: **write erase**
- b. Ricaricare il software dello switch: **reload**

Il sistema viene riavviato e viene avviata la configurazione guidata. Durante l'avvio, se viene visualizzato il messaggio Interrompi provisioning automatico e continua con la normale configurazione?(sì/no)[n], dovresti rispondere **yes** per procedere.

- c. Nella configurazione guidata, immettere le impostazioni di base dello switch:
	- Password amministratore
	- Nome dello switch
	- Configurazione della gestione fuori banda
	- Gateway predefinito
	- **Servizio SSH (Remote Support Agent).**

Al termine della configurazione guidata, lo switch si riavvia.

d. Quando richiesto, immettere il nome utente e la password per accedere allo switch.

L'esempio seguente mostra i prompt e le risposte del sistema quando si accede allo switch. Le staffe angolari (**<<<**) mostra dove inserire le informazioni.

```
---- System Admin Account Setup ----
Do you want to enforce secure password standard (yes/no) [y]:y
***<<***Enter the password for "admin": password **<<<**
  Confirm the password for "admin": password **<<<**
         ---- Basic System Configuration Dialog VDC: 1 ----
This setup utility will guide you through the basic configuration of
the system. Setup configures only enough connectivity for management
of the system.
Please register Cisco Nexus3000 Family devices promptly with your
supplier. Failure to register may affect response times for initial
service calls. Nexus3000 devices must be registered to receive
entitled support services.
Press Enter at anytime to skip a dialog. Use ctrl-c at anytime
```
- to skip the remaining dialogs.
- e. Inserire le informazioni di base nel successivo set di prompt, inclusi nome dello switch, indirizzo di gestione e gateway, quindi immettere **rsa** Per la chiave SSH come mostrato nell'esempio:

```
Would you like to enter the basic configuration dialog (yes/no): yes
   Create another login account (yes/no) [n]:
   Configure read-only SNMP community string (yes/no) [n]:
   Configure read-write SNMP community string (yes/no) [n]:
 Enter the switch name : switch-name **<<<**
   Continue with Out-of-band (mgmt0) management configuration?
(yes/no) [y]:
   Mgmt0 IPv4 address : management-IP-address **<<<**
   Mgmt0 IPv4 netmask : management-IP-netmask **<<<**
 Configure the default gateway? (yes/no) [y]: y **<<<**
      IPv4 address of the default gateway : gateway-IP-address **<<<**
   Configure advanced IP options? (yes/no) [n]:
   Enable the telnet service? (yes/no) [n]:
 Enable the ssh service? (yes/no) [y]: y **<<<**
      Type of ssh key you would like to generate (dsa/rsa) [rsa]: rsa
***<<***  Number of rsa key bits <1024-2048> [1024]:
   Configure the ntp server? (yes/no) [n]:
   Configure default interface layer (L3/L2) [L2]:
   Configure default switchport interface state (shut/noshut)
[noshut]: shut **<<<**
    Configure CoPP system profile (strict/moderate/lenient/dense)
[strict]:
```
L'ultimo set di prompt completa la configurazione:

```
The following configuration will be applied:
   password strength-check
  switchname IP switch A 1
vrf context management
ip route 0.0.0.0/0 10.10.99.1
\leftrightarrowit
    no feature telnet
    ssh key rsa 1024 force
   feature ssh
   system default switchport
   system default switchport shutdown
    copp profile strict
interface mgmt0
ip address 10.10.99.10 255.255.255.0
no shutdown
Would you like to edit the configuration? (yes/no) [n]:
Use this configuration and save it? (yes/no) [y]:
2017 Jun 13 21:24:43 A1 %$ VDC-1 %$ %COPP-2-COPP_POLICY: Control-Plane
is protected with policy copp-system-p-policy-strict.
[########################################] 100%
Copy complete.
User Access Verification
IP switch A 1 login: admin
Password:
Cisco Nexus Operating System (NX-OS) Software
.
.
.
IP_switch_A_1#
```
2. Salvare la configurazione:

IP\_switch\_A\_1# copy running-config startup-config

3. Riavviare lo switch e attendere che lo switch si ricarichi:

IP\_switch\_A\_1# reload

4. Ripetere i passaggi precedenti sugli altri tre switch nella configurazione MetroCluster Fabric.

## <span id="page-6-0"></span>**Download e installazione del software NX-OS dello switch FC Cisco**

È necessario scaricare il file del sistema operativo dello switch e il file RCF su ogni switch nella configurazione MetroCluster Fabric.

### **Prima di iniziare**

Questa attività richiede un software per il trasferimento dei file, ad esempio FTP, TFTP, SFTP o SCP, per copiare i file sui centralini.

### **A proposito di questa attività**

Questi passaggi devono essere ripetuti su ciascuno switch FC nella configurazione MetroCluster Fabric.

È necessario utilizzare la versione del software dello switch supportata.

["NetApp Hardware Universe"](https://hwu.netapp.com)

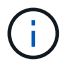

Le uscite mostrate si riferiscono agli switch IP Cisco; tuttavia, questi passaggi sono applicabili anche agli switch FC Cisco.

#### **Fasi**

1. Scaricare il file software NX-OS supportato.

["Pagina di download di Cisco"](https://software.cisco.com/download/home)

2. Copiare il software dello switch sullo switch:

```
copy sftp://root@server-ip-address/tftpboot/NX-OS-file-name bootflash: vrf
management
```
In questo esempio, il nxos.7.0.3.I4.6.bin Il file viene copiato dal server SFTP 10.10.99.99 al bootflash locale:

```
IP switch A 1# copy sftp://root@10.10.99.99/tftpboot/nxos.7.0.3.I4.6.bin
bootflash: vrf management
root@10.10.99.99's password: password
sftp> progress
Progress meter enabled
sftp> get /tftpboot/nxos.7.0.3.I4.6.bin
/bootflash/nxos.7.0.3.I4.6.bin
Fetching /tftpboot/nxos.7.0.3.I4.6.bin to /bootflash/nxos.7.0.3.I4.6.bin
/tftpboot/nxos.7.0.3.I4.6.bin 100% 666MB 7.2MB/s
01:32
sftp> exit
Copy complete, now saving to disk (please wait)...
```
3. Verificare su ogni switch che i file NX-OS dello switch siano presenti nella directory bootflash di ogni switch:

#### dir bootflash

L'esempio seguente mostra la presenza dei file su IP\_switch\_A\_1:

```
IP_switch_A_1# dir bootflash:
  .
  .
  .
   698629632 Jun 13 21:37:44 2017 nxos.7.0.3.I4.6.bin
  .
  .
  .
Usage for bootflash://sup-local
 1779363840 bytes used
13238841344 bytes free
15018205184 bytes total
IP_switch_A_1#
```
4. Installare il software dello switch:

install all system bootflash:nxos.version-number.bin kickstart bootflash:nxos.version-kickstart-number.bin

```
IP switch A 1# install all system bootflash:nxos.7.0.3.I4.6.bin
kickstart bootflash:nxos.7.0.3.I4.6.bin
Installer will perform compatibility check first. Please wait.
Verifying image bootflash:/nxos.7.0.3.I4.6.bin for boot variable
"kickstart".
[####################] 100% -- SUCCESS
Verifying image bootflash:/nxos.7.0.3.I4.6.bin for boot variable
"system".
[####################] 100% -- SUCCESS
Performing module support checks.
[####################] 100% -- SUCCESS
Verifying image type.
[####################] 100% -- SUCCESS
Extracting "system" version from image bootflash:/nxos.7.0.3.I4.6.bin.
[####################] 100% -- SUCCESS
Extracting "kickstart" version from image
bootflash:/nxos.7.0.3.I4.6.bin.
[####################] 100% -- SUCCESS
...
```
Lo switch si riavvia automaticamente dopo l'installazione del software dello switch.

5. Attendere che lo switch si ricarichi, quindi accedere allo switch.

Una volta riavviato lo switch, viene visualizzato il prompt di login:

```
User Access Verification
IP switch A 1 login: admin
Password:
Cisco Nexus Operating System (NX-OS) Software
TAC support: http://www.cisco.com/tac
Copyright (C) 2002-2017, Cisco and/or its affiliates.
All rights reserved.
.
.
.
MDP database restore in progress.
IP_switch_A_1#
The switch software is now installed.
```
6. Verificare che il software dello switch sia stato installato:

```
show version
```
L'esempio seguente mostra l'output:

```
IP_switch_A_1# show version
Cisco Nexus Operating System (NX-OS) Software
TAC support: http://www.cisco.com/tac
Copyright (C) 2002-2017, Cisco and/or its affiliates.
All rights reserved.
.
.
.
Software
    BIOS: version 04.24
  NXOS: version 7.0(3)I4(6) **<<< switch software version**
    BIOS compile time: 04/21/2016
    NXOS image file is: bootflash:///nxos.7.0.3.I4.6.bin
    NXOS compile time: 3/9/2017 22:00:00 [03/10/2017 07:05:18]
Hardware
    cisco Nexus 3132QV Chassis
    Intel(R) Core(TM) i3- CPU @ 2.50GHz with 16401416 kB of memory.
    Processor Board ID FOC20123GPS
    Device name: A1
    bootflash: 14900224 kB
  usb1: 0 kB (expansion flash)
Kernel uptime is 0 \, \text{day}(s), 0 \, \text{hour}(s), 1 \, \text{minute}(s), 49 \, \text{second}(s)Last reset at 403451 usecs after Mon Jun 10 21:43:52 2017
    Reason: Reset due to upgrade
    System version: 7.0(3)I4(1)
    Service:
plugin
    Core Plugin, Ethernet Plugin
IP_switch_A_1#
```
7. Ripetere questa procedura sugli altri tre switch FC nella configurazione MetroCluster Fabric.

## <span id="page-10-0"></span>**Download e installazione dei file Cisco FC RCF**

È necessario scaricare il file RCF su ogni switch nella configurazione MetroCluster Fabric.

#### **Prima di iniziare**

Questa operazione richiede un software per il trasferimento dei file, ad esempio FTP, Trivial file Transfer Protocol (TFTP), SFTP o Secure Copy Protocol (SCP), per copiare i file sugli switch.

#### **A proposito di questa attività**

Questi passaggi devono essere ripetuti su ciascuno switch FC Cisco nella configurazione MetroCluster Fabric.

È necessario utilizzare la versione del software dello switch supportata.

#### ["NetApp Hardware Universe"](https://hwu.netapp.com)

Sono disponibili quattro file RCF, uno per ciascuno dei quattro switch nella configurazione MetroCluster Fabric. È necessario utilizzare i file RCF corretti per il modello di switch in uso.

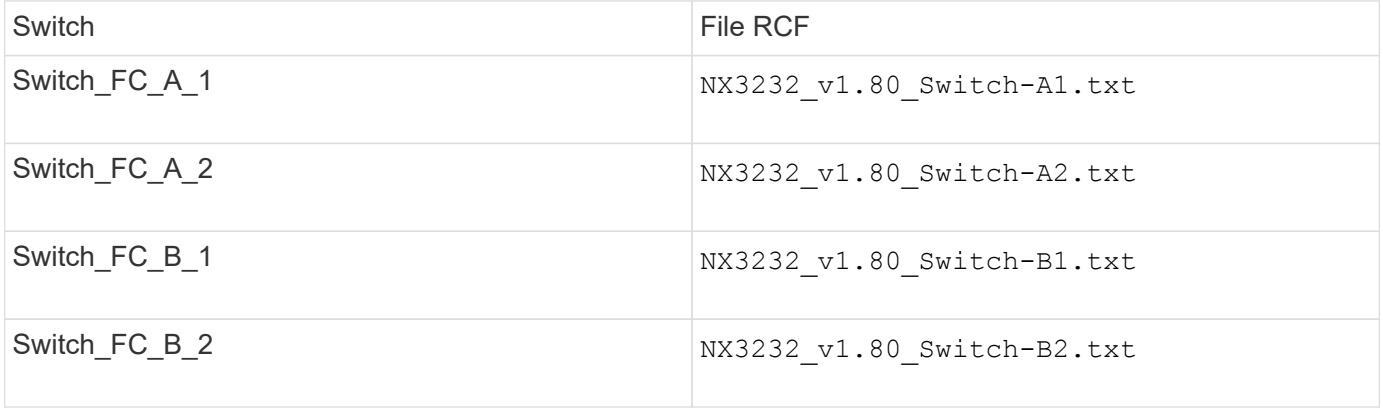

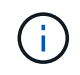

Le uscite mostrate si riferiscono agli switch IP Cisco; tuttavia, questi passaggi sono applicabili anche agli switch FC Cisco.

#### **Fasi**

- 1. Scaricare i file Cisco FC RCF da ["Pagina di download di MetroCluster RCF".](https://mysupport.netapp.com/site/products/all/details/metrocluster-rcf/downloads-tab)
- 2. Copiare i file RCF sugli switch.
	- a. Copiare i file RCF sul primo switch:

copy sftp://*root@FTP-server-IP-address/tftpboot/switch-specific-RCF* bootflash: vrf management

In questo esempio, il NX3232 v1.80 Switch-A1.txt Il file RCF viene copiato dal server SFTP all'indirizzo 10.10.99.99 al bootflash locale. Utilizzare l'indirizzo IP del server TFTP/SFTP e il nome file del file RCF da installare.

```
IP_switch_A_1# copy sftp://root@10.10.99.99/tftpboot/NX3232_v1.8T-
X1_Switch-A1.txt bootflash: vrf management
root@10.10.99.99's password: password
sftp> progress
Progress meter enabled
sftp> get /tftpboot/NX3232_v1.80_Switch-A1.txt
/bootflash/NX3232_v1.80_Switch-A1.txt
Fetching /tftpboot/NX3232_v1.80_Switch-A1.txt to
/bootflash/NX3232_v1.80_Switch-A1.txt
/tftpboot/NX3232_v1.80_Switch-A1.txt 100% 5141 5.0KB/s
00:00
sftp> exit
Copy complete, now saving to disk (please wait)...
IP_switch_A_1#
```
- a. Ripetere il passaggio precedente per ciascuno degli altri tre switch, assicurandosi di copiare il file RCF corrispondente sullo switch corrispondente.
- 3. Verificare su ogni switch che il file RCF sia presente in ogni switch bootflash directory:

dir bootflash:

Il seguente esempio mostra che i file sono presenti su IP switch A 1:

```
IP_switch_A_1# dir bootflash:
  .
  .
  .
       5514 Jun 13 22:09:05 2017 NX3232_v1.80_Switch-A1.txt
  .
  .
  .
Usage for bootflash://sup-local
 1779363840 bytes used
13238841344 bytes free
15018205184 bytes total
IP_switch_A_1#
```
4. Copiare il file RCF corrispondente dalla flash di avvio locale alla configurazione in esecuzione su ogni switch:

copy bootflash:*switch-specific-RCF*.txt running-config

5. Copiare i file RCF dalla configurazione in esecuzione alla configurazione di avvio su ciascun switch:

L'output dovrebbe essere simile a quanto segue:

IP\_switch\_A\_1# copy bootflash:NX3232\_v1.80\_Switch-A1.txt running-config IP\_switch\_A\_1# copy running-config startup-config

6. Ricaricare lo switch:

reload

IP\_switch\_A\_1# reload

7. Ripetere i passaggi precedenti sugli altri tre switch nella configurazione IP MetroCluster.

#### **Informazioni sul copyright**

Copyright © 2024 NetApp, Inc. Tutti i diritti riservati. Stampato negli Stati Uniti d'America. Nessuna porzione di questo documento soggetta a copyright può essere riprodotta in qualsiasi formato o mezzo (grafico, elettronico o meccanico, inclusi fotocopie, registrazione, nastri o storage in un sistema elettronico) senza previo consenso scritto da parte del detentore del copyright.

Il software derivato dal materiale sottoposto a copyright di NetApp è soggetto alla seguente licenza e dichiarazione di non responsabilità:

IL PRESENTE SOFTWARE VIENE FORNITO DA NETAPP "COSÌ COM'È" E SENZA QUALSIVOGLIA TIPO DI GARANZIA IMPLICITA O ESPRESSA FRA CUI, A TITOLO ESEMPLIFICATIVO E NON ESAUSTIVO, GARANZIE IMPLICITE DI COMMERCIABILITÀ E IDONEITÀ PER UNO SCOPO SPECIFICO, CHE VENGONO DECLINATE DAL PRESENTE DOCUMENTO. NETAPP NON VERRÀ CONSIDERATA RESPONSABILE IN ALCUN CASO PER QUALSIVOGLIA DANNO DIRETTO, INDIRETTO, ACCIDENTALE, SPECIALE, ESEMPLARE E CONSEQUENZIALE (COMPRESI, A TITOLO ESEMPLIFICATIVO E NON ESAUSTIVO, PROCUREMENT O SOSTITUZIONE DI MERCI O SERVIZI, IMPOSSIBILITÀ DI UTILIZZO O PERDITA DI DATI O PROFITTI OPPURE INTERRUZIONE DELL'ATTIVITÀ AZIENDALE) CAUSATO IN QUALSIVOGLIA MODO O IN RELAZIONE A QUALUNQUE TEORIA DI RESPONSABILITÀ, SIA ESSA CONTRATTUALE, RIGOROSA O DOVUTA A INSOLVENZA (COMPRESA LA NEGLIGENZA O ALTRO) INSORTA IN QUALSIASI MODO ATTRAVERSO L'UTILIZZO DEL PRESENTE SOFTWARE ANCHE IN PRESENZA DI UN PREAVVISO CIRCA L'EVENTUALITÀ DI QUESTO TIPO DI DANNI.

NetApp si riserva il diritto di modificare in qualsiasi momento qualunque prodotto descritto nel presente documento senza fornire alcun preavviso. NetApp non si assume alcuna responsabilità circa l'utilizzo dei prodotti o materiali descritti nel presente documento, con l'eccezione di quanto concordato espressamente e per iscritto da NetApp. L'utilizzo o l'acquisto del presente prodotto non comporta il rilascio di una licenza nell'ambito di un qualche diritto di brevetto, marchio commerciale o altro diritto di proprietà intellettuale di NetApp.

Il prodotto descritto in questa guida può essere protetto da uno o più brevetti degli Stati Uniti, esteri o in attesa di approvazione.

LEGENDA PER I DIRITTI SOTTOPOSTI A LIMITAZIONE: l'utilizzo, la duplicazione o la divulgazione da parte degli enti governativi sono soggetti alle limitazioni indicate nel sottoparagrafo (b)(3) della clausola Rights in Technical Data and Computer Software del DFARS 252.227-7013 (FEB 2014) e FAR 52.227-19 (DIC 2007).

I dati contenuti nel presente documento riguardano un articolo commerciale (secondo la definizione data in FAR 2.101) e sono di proprietà di NetApp, Inc. Tutti i dati tecnici e il software NetApp forniti secondo i termini del presente Contratto sono articoli aventi natura commerciale, sviluppati con finanziamenti esclusivamente privati. Il governo statunitense ha una licenza irrevocabile limitata, non esclusiva, non trasferibile, non cedibile, mondiale, per l'utilizzo dei Dati esclusivamente in connessione con e a supporto di un contratto governativo statunitense in base al quale i Dati sono distribuiti. Con la sola esclusione di quanto indicato nel presente documento, i Dati non possono essere utilizzati, divulgati, riprodotti, modificati, visualizzati o mostrati senza la previa approvazione scritta di NetApp, Inc. I diritti di licenza del governo degli Stati Uniti per il Dipartimento della Difesa sono limitati ai diritti identificati nella clausola DFARS 252.227-7015(b) (FEB 2014).

#### **Informazioni sul marchio commerciale**

NETAPP, il logo NETAPP e i marchi elencati alla pagina<http://www.netapp.com/TM> sono marchi di NetApp, Inc. Gli altri nomi di aziende e prodotti potrebbero essere marchi dei rispettivi proprietari.